## Mark a student absent for a date range

## 1 Find a student

- In the Main Menu on the left hand side, go to Mark Roll > Mark Students
- Type the Student's name into the **Student** field and select the correct student from the drop down list

**TIP:** You can use the arrow keys on your keyboard to select the student from the drop down list as well

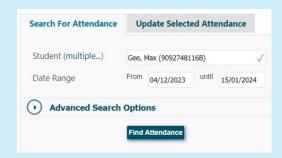

## 2 Find a student attendance

- Once you have selected the correct student, select the **Date** Range that the student will be absent for
- Click on Find Attendance
- You should see the student's scheduled classes for that Date Range appear on the right hand side

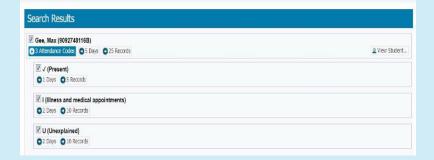

## 3 Mark a student absent for the selected date range

- Click on the **Update Selected Attendance** tab on the left hand side panel
- Select the appropriate Attendance Code from the drop down list (e.g. E - Educational Activity)
- Enter a Reason for the Absence (e.g. VET course)
- If you were notified of the absence by the parent, tick the appropriate Parent
  Contact method (e.g. Phone)
- If this is a School Event Absence, tick the **Documented** box if there is permission slip involved
- Once done, click on **Update Attendance**
- You should see the student attendances on the right hand side panel update to show the latest code

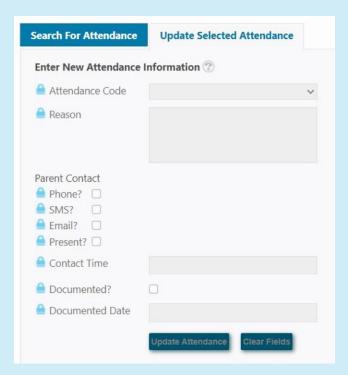